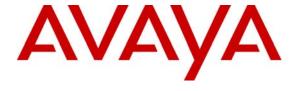

### Avaya Solution & Interoperability Test Lab

# **Application Notes for CTI Data Solutions Proteus Enterprise with Avaya Communication Manager - Issue 1.0**

#### **Abstract**

These Application Notes describe the configuration steps for provisioning CTI Data Solutions Proteus Enterprise to interoperate with Avaya Communication Manager. Proteus Enterprise is a call logging system that records Call Detail Records (CDR) outputted by Avaya Communication Manager over an IP network connection.

Information in these Application Notes has been obtained through DevConnect compliance testing and additional technical discussions. Testing was conducted via the DevConnect Program at the Avaya Solution and Interoperability Test Lab.

#### 1. Introduction

These Application Notes describe the compliance-tested configuration using CTI Data Solutions Proteus Enterprise 6.1 and Avaya Communication Manager 4.0. This configuration addresses the Call Detail Records (CDR) capability of Avaya Communication Manager.

Proteus Enterprise is a Call Accounting and Billing package that utilizes the CDR Link in Communication Manager. Proteus Enterprise collects, stores, and processes the CDR records to provide usage analysis, call costing and billing capabilities. Survivability mode is supported via secure file transfer protocol (SFTP). When administered with the Survivable CDR feature enabled, the Local Survivable Processor (LSP) saves the CDR information in files that are stored in a special directory on its local hard drive until Proteus Enterprise remotely logs into the LSP via a special login, copies the files to its own storage device, and then goes on to process the CDR data in the same manner that it does normally. Avaya Communication Manager generates CDRs for intra-switch calls, inbound trunk calls and outbound trunk calls. In addition, CDRs are generated for transferred calls and conference calls. Proteus Enterprise creates a custom Avaya Communication Manager configuration file to accurately parse the CDR data. For the compliance testing, a customized format was used with Reliable Session Protocol (RSP) enabled.

An Avaya S8700 Server with an Avaya G650 Media Gateway running Avaya Communication Manager 4.0 was configured as the main server and an Avaya S8300 Server with an Avaya G250 Media Gateway was configured as the LSP.

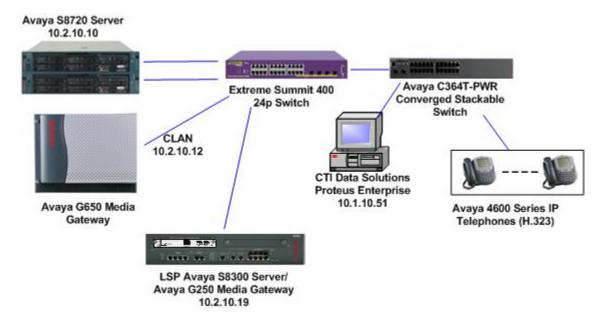

**Figure 1: Sample Configuration** 

## 2. Equipment and Software Validated

Below is a list of the equipment and software versions used within the compliance-tested network.

| Equipment                                      | Software             |
|------------------------------------------------|----------------------|
| Avaya S8700 Server running Avaya Communication | 4.0.1                |
| Manager                                        | (R014x.00.0.731.2)   |
| Avaya G650 Media Gateway                       |                      |
| IPSI TN2312BP                                  | HW 7, FW 39          |
| C-LAN TN799DP                                  | HW 1, FW24           |
| Medpro TN2302AP                                | HW 20, FW116         |
| Avaya S8300 Server with Avaya G250 Media       | 4.0.1                |
| Gateway (LSP Mode)                             | (R014x.00.0.731.2)   |
| Extreme Summit 400 24p Switch                  | Extremeware 7.5e.2.8 |
| Avaya C364T-PWR Converged Stackable Switch     | 4.3.12               |
| Avaya 4600 Series IP Telephones (H.323)        | 2.8                  |
| Avaya 9600 Series IP Telephones (H.323)        | 1.5                  |
| CTI Data Solutions Proteus Enterprise          | 6.1.01               |

## 3. Configure Avaya Communication Manager

This section describes the steps for configuring CDR links, CDR system parameters, and intraswitch CDR extensions on Avaya Communication Manager. The steps are performed through the System Access Terminal (SAT) interface.

| Step |                           |                      | Description           |              |          |                   |
|------|---------------------------|----------------------|-----------------------|--------------|----------|-------------------|
| 1.   | Enter the <b>change</b> r | node-names ip comm   | nand. Create a new no | de name an   | d IP add | lress for Proteus |
|      | Enterprise. The no        | de name configured b | below will be used in | the ip-servi | ces form | to specify the    |
|      | remote node of the        | CDR links.           |                       |              |          |                   |
|      |                           |                      |                       |              |          |                   |
|      | change node-name          | es ip                |                       | Page         | 1 of     | 2                 |
|      |                           | Ī                    | IP NODE NAMES         |              |          |                   |
|      | Name                      | IP Address           |                       |              |          |                   |
|      | AEServer                  | 10.1.10.20           |                       |              |          |                   |
|      | Abacus                    | 10.1.10.31           |                       |              |          |                   |
|      | CDR_Server                | 10.1.10.51           |                       |              |          |                   |
|      | IPO412a_DC1               | 10.1.20.10           |                       |              |          | _                 |
|      | S8300a_DC1                | 10.1.30.10           |                       |              |          | _                 |
|      | S8500_Val1                | 10.1.10.14           |                       |              |          |                   |
|      | SEServer                  | 10.1.10.22           |                       |              |          |                   |
|      |                           |                      |                       |              |          |                   |
|      |                           |                      |                       |              |          |                   |
|      |                           |                      |                       |              |          |                   |

| Step | Description |
|------|-------------|
| Decp | Description |

2. Enter the **change ip-services** command. On Page 1 of the **ip-services** form, define a primary CDR link by setting the **Service Type** to "CDR1". A secondary link can be defined by setting Service Type to CDR2. Set **Local Node** to "clanla\_DC1" and **Remote Node** to "CDR\_Server" as configured in Step 1. The **Local Port** is fixed at "0" and the **Remote Port** may be set to a value between 5000 and 64500, inclusive, but must match the port configured on Proteus Enterprise in Section 4, Step 1.

| change ip-se | rvices  |            |    |         |     |         | Page | 9  | 1 of | 4 |
|--------------|---------|------------|----|---------|-----|---------|------|----|------|---|
|              |         | :          | ΙP | SERVICE | S   |         |      |    |      |   |
| Service      | Enabled | Local      |    | Local   |     | Remote  |      | Re | mote |   |
| Туре         |         | Node       |    | Port    |     | Node    |      | Ро | rt   |   |
| SAT          | У       | clan1a_DC1 |    | 5023    | any |         |      | 0  |      |   |
| AESVCS       | У       | clan1a_DC1 |    | 8765    |     |         |      |    |      |   |
| CDR1         |         | clan1a_DC1 |    | 0       | CDR | _Server |      | 90 | 02   |   |

On Page 3 of the ip-services form enable the RSP for the CDR link by setting **Reliable Protocol** to " $\mathbf{y}$ ".

| change ip-services             |             |                                                 | Pa           | ge 3 of 4             | _ |
|--------------------------------|-------------|-------------------------------------------------|--------------|-----------------------|---|
| Service Reliable Type Protocol | Packet Resp | LAYER TIMERS<br>Session Connect<br>Message Cntr | SPDU<br>Cntr | Connectivity<br>Timer |   |
| CDR1 y                         | 30          | 3                                               | 3            | 30                    | _ |

- **3.** Enter the **change system-parameters cdr** command and set the following:
  - **CDR Date Format**: set to "day/month". The date format will be used for the date stamp that begins each new day of call records or in the "customized" CDR output formats (see below).
  - **Primary Output Format**: set to "customized" format.
  - **Primary Output Endpoint**: set to "CDR1".
  - **Intra-switch CDR**: set to "y" so that CDR records will be generated for calls to/from extensions that are assigned intra-switch CDR (see Step 5).
  - Outg Trk Call Splitting / Inc Trk Call Splitting: set to "y" if a separate CDR record is desired for any portion of an outgoing/incoming call that is transferred or conferenced.
  - Enable CDR Storage on Disk: set to "y" to allow CDR's to be stored on the LSP when in survivable mode.

```
change system-parameters cdr
                                                                     Page
                                                                             1 of
                              CDR SYSTEM PARAMETERS
 Node Number (Local PBX ID): 1
                                                       CDR Date Format: day/month
      Primary Output Format: customized Primary Output Endpoint: CDR1
    Secondary Output Format:
                                                    Enable CDR Storage on Disk? y
          Use ISDN Layouts? n
       Use Enhanced Formats? n Condition Code 'T' For Redirected Calls? y
      Use Legacy CDR Formats? n
                                                  Remove # From Called Number? n
Modified Circuit ID Display? n
                                                               Intra-switch CDR? y
                  Record Outgoing Calls Only? n Outg Trk Call Splitting? y
 Suppress CDR for Ineffective Call Attempts? n Outg Attd Call Record? y Disconnect Information in Place of FRL? n Interworking Feat-flag? n
 Force Entry of Acct Code for Calls Marked on Toll Analysis Form? n
                                      Calls to Hunt Group - Record: member-ext
Record Called Vector Directory Number Instead of Group or Member? n
Record Agent ID on Incoming? y Record Agent ID on Outgoing? y
     Inc Trk Call Splitting? y
                                                   Inc Attd Call Record? y
                                 Call Record Handling Option: warning
  Record Non-Call-Assoc TSC? n Call Record Handling Option: warning Record Call-Assoc TSC? n Digits to Record for Outgoing Calls: dialed
   Privacy - Digits to Hide: 0
                                               CDR Account Code Length: 15
```

4. If **Primary Output Format** is set to "customized", then on Page 2 of the system-parameters cdr screen, enter the data items in the order that the information should appear in the customized call records sent over the CDR link. For each field in the CDR record, specify the data item and length as shown below.

5. If **Intra-switch CDR** is enabled (Step 3), enter the command **change intra-switch-cdr** and enter the extensions for which intra-switch calls will generate CDR data.

```
change intra-switch-cdr

INTRA-SWITCH CDR

Assigned Members: 4 of 5000 administered

Extension Extension Extension

10001

10016

10018

10023
```

**Note**: For ease of implementation, special application (**SA8202**) **Intra-Switch CDR by COS** is an optional feature that allows customers to enable intra-switch CDR for extensions that are assigned a COS with intra-switch CDR activated. The customer does not have to manually add individual extensions in the **intra-switch-cdr** form. The SA8202 feature also removes the 5000 extension limit for the Avaya S8500 Server, allowing CDR records to be generated for as many extensions as are administered on the switch.

| Step | Description |
|------|-------------|
|      |             |

- 6. For each trunk group for which CDR records are desired, enter the command **change trunk-group n**, where n is the trunk group number, and set **CDR Reports** to "r". This will enable the following CDR records to be generated for both incoming and outgoing calls:
  - Abandoned calls: The system creates a record with a condition code of "H," indicating the time until the call was abandoned.
  - Answered calls: The system creates a record with a condition code of "G," indicating the interval from start of ring to answer.
  - Calls to busy stations: The system creates a record with a condition code of "I," indicating a recorded interval of 0.

The example below depicts the trunk group connected to the PSTN in the sample configuration.

```
Change trunk-group 19

TRUNK GROUP

Group Number: 19

Group Type: isdn

CDR Reports: r

Group Name: PRI to BT

COR: 1

TN: 1

TAC: 719

Direction: two-way

Outgoing Display? n

Carrier Medium: PRI/BRI

Dial Access? y

Busy Threshold: 255 Night Service:

Queue Length: 0

Service Type: public-ntwrk

Far End Test Line No:

TestCall BCC: 4
```

7. The survivable CDR feature is used to preserve the CDR records associated with calls that occur while a gateway is under the control of an LSP. The following steps are required to allow the calls to be stored on the LSP so they can be then retrieved via SFTP. Enter the **list survivable-processor** command and make a note of the LSP name. In this example it is "lsp\_g250".

```
SURVIVABLE PROCESSORS

Name Type IP Address Reg LSP Translations Net Act Updated Rgn

lsp_g250 LSP 10 .2 .10 .19 y n 1
```

| pe: set to "CDR1", which is set as the Primary Output Endpoint in Steet to "o" for overwrite.  k: set to "y" this allows the CDR's to be stored to the LSP disk.  e-processor LSP_G250 SURVIVABLE PROCESSOR - IP-SERVICES  cled Store Local Local Remote Remote to dsk Node Port Node | SURVIVABLE PROCESSOR - IP-SERVICES  Service Enabled Store Local Local Remote Remote  Type to dsk Node Port Node Port  AESVCS i n clan_01a10 8765                                                                                                    |                                                  | Description                                                                               |  |  |  |  |  |  |
|----------------------------------------------------------------------------------------------------|----------------------------------------------------------------------------------------------------|--------------------------------------------------|-------------------------------------------------------------------------------------------|--|--|--|--|--|--|
| et to "o" for overwrite.  k: set to "y" this allows the CDR's to be stored to the LSP disk.  e-processor LSP_G250 SURVIVABLE PROCESSOR - IP-SERVICES  cled Store Local Local Remote Remote to dsk Node Port Node Port n clan_01a10 8765                                               | • Enabled: set to "o" for overwrite. • Store to dsk: set to "y" this allows the CDR's to be stored to the LSP disk.  Change survivable-processor LSP_G250                                                                                                    |                                                  | Enter <b>change survivable-processor LSP_G250</b> and set the following parameters.       |  |  |  |  |  |  |
| et to "o" for overwrite.  k: set to "y" this allows the CDR's to be stored to the LSP disk.  e-processor LSP_G250 SURVIVABLE PROCESSOR - IP-SERVICES  cled Store Local Local Remote Remote to dsk Node Port Node Port n clan_01a10 8765                                               | • Enabled: set to "o" for overwrite. • Store to dsk: set to "y" this allows the CDR's to be stored to the LSP disk.  Change survivable-processor LSP_G250                                                                                                    |                                                  | • Service Type: set to "CDR1", which is set as the Primary Output Endpoint in Ste         |  |  |  |  |  |  |
| k: set to "y" this allows the CDR's to be stored to the LSP disk.  e-processor LSP_G250 SURVIVABLE PROCESSOR - IP-SERVICES  pled Store Local Local Remote to dsk Node Port Node Port n clan_01a10 8765                                                                                | • Store to dsk: set to "y" this allows the CDR's to be stored to the LSP disk.  Change survivable-processor LSP_G250 SURVIVABLE PROCESSOR - IP-SERVICES  Service Enabled Store Local Local Remote Type to dsk Node Port Node Port AESVCS i n clan_01a10 8765 CDR1 o y |                                                  |                                                                                           |  |  |  |  |  |  |
| Le-processor LSP_G250 Page 2 of 3 SURVIVABLE PROCESSOR - IP-SERVICES  bled Store Local Local Remote Remote to dsk Node Port Node Port n clan_01a10 8765                                                                                                    | change survivable-processor LSP_G250 Page 2 of 3  SURVIVABLE PROCESSOR - IP-SERVICES  Service Enabled Store Local Local Remote Remote  Type to dsk Node Port Node Port  AESVCS i n clan_01a10 8765  CDR1 o y                                                          |                                                  |                                                                                           |  |  |  |  |  |  |
| SURVIVABLE PROCESSOR - IP-SERVICES  bled Store Local Local Remote Remote to dsk Node Port Node Port n clan_01a10 8765                                                                                                    | SURVIVABLE PROCESSOR - IP-SERVICES  Service Enabled Store Local Local Remote Remote  Type to dsk Node Port Node Port  AESVCS i n clan_01a10 8765  CDR1 o y                                                                                                    |                                                  | Store to usk. Set to y this allows the CDR's to be stored to the LSF disk.                |  |  |  |  |  |  |
| oled Store Local Local Remote Remote to dsk Node Port Node Port n clan_01a10 8765                                                                                                    | Service Enabled Store Local Local Remote Remote Type to dsk Node Port Node Port AESVCS i n clan_01a10 8765 CDR1 o y                                                                                                    | change survivable-processor LSP_G250 Page 2 of 3 |                                                                                           |  |  |  |  |  |  |
| to dsk Node Port Node Port<br>n clan_01a10 8765                                                                                                    | Type to dsk Node Port Node Port AESVCS i n clan_01a10 8765 CDR1 o y                                                                                                    | l                                                | SURVIVABLE PROCESSOR - IP-SERVICES                                                        |  |  |  |  |  |  |
| n clan_01a10 8765                                                                                                    | AESVCS i n clan_01a10 8765 CDR1 o y                                                                                                    |                                                  | Service Enabled Store Local Local Remote Remote                                           |  |  |  |  |  |  |
|                                                                                                    | CDR1 o y                                                                                                    |                                                  | Type to dsk Node Port Node Port                                                           |  |  |  |  |  |  |
| У                                                                                                    |                                                                                                    |                                                  | AESVCS i n clan_01a10 8765                                                                |  |  |  |  |  |  |
|                                                                                                    | Use either of these following commands to save the translations to the LSP:                                                                                                    |                                                  | CDR1 o y                                                                                  |  |  |  |  |  |  |
|                                                                                                    | Use either of these following commands to save the translations to the L.SP:                                                                                                    |                                                  | AESVCS i n clan_01a10 8765                                                                |  |  |  |  |  |  |
| Tonowing commands to save the translations to the Lot.                                                                                                    |                                                                                                    |                                                  | • The save trans is command locally saves the translations and performs a filesync        |  |  |  |  |  |  |
|                                                                                                    | • The save trans is command locally saves the translations, and performs a filesyno                                                                                                    |                                                  | · · · · · · · · · · · · · · · · · · ·                                                     |  |  |  |  |  |  |
| rans lsp command locally saves the translations, and performs a filesync                                                                                                    | •                                                                                                    |                                                  | operation to all registered LSPs.                                                         |  |  |  |  |  |  |
| rans lsp command locally saves the translations, and performs a filesync                                                                                                    | • The <b>save trans lsp</b> command locally saves the translations, and performs a filesync operation to all registered LSPs.                                                                                                    |                                                  |                                                                                           |  |  |  |  |  |  |
| rans lsp command locally saves the translations, and performs a filesynce all registered LSPs.                                                                                                    | <ul> <li>The save trans lsp command locally saves the translations, and performs a filesync operation to all registered LSPs.</li> <li>The save trans lsp n command, where n is the IP address of a specific LSP, locally</li> </ul>                                  |                                                  | • The <b>save frans isn n</b> command where n is the IP address of a specific LSP locally |  |  |  |  |  |  |

**10.** Access the Main (Avaya S8720 Server) Avaya Communication Manager administration web interface by entering *http://<ip-addr>/* as the URL in an Internet browser, where *<ip-addr>* is the IP address of Avaya Communication Manager. Log in with the appropriate credentials to Avaya Communication Manager, and click **Launch Maintenance Web Interface**.

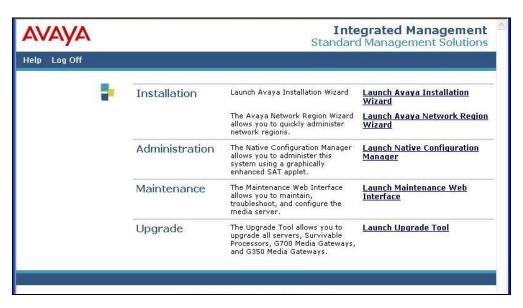

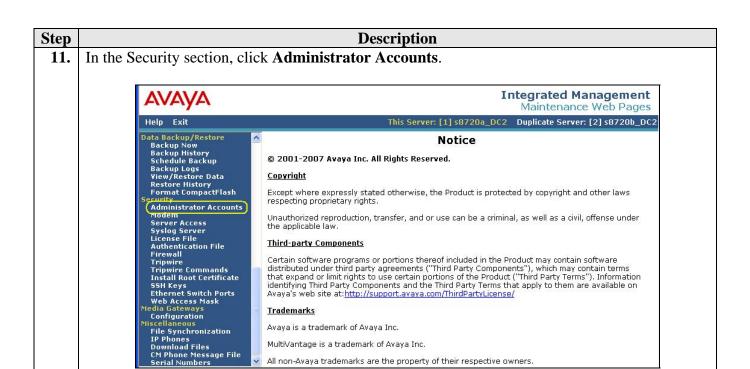

In the Enter Login or Group Name field enter a name (see Section 4.2, Step 5) that will used 12. by Proteus Enterprise to login Select the **Add Login** radio button and click **Submit**.

All non-Avaya trademarks are the property of their respective owners.

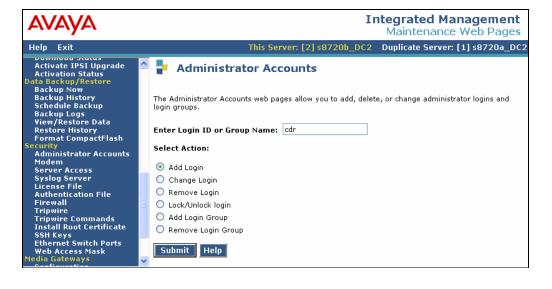

13. In the **login group** field, enter "CDR\_User", leave the additional groups field blank. Click on the **CDR access only** radio button. Click on the **password** radio button and enter the desired password twice. This password will be used by Proteus Enterprise to access the survivable CDR file on the LSP. All other remaining fields can be left with their default values. Click the **Add** button at the bottom of the page (not shown). The account details created on the Main Avaya Communication Manage will be propagated to the LSP.

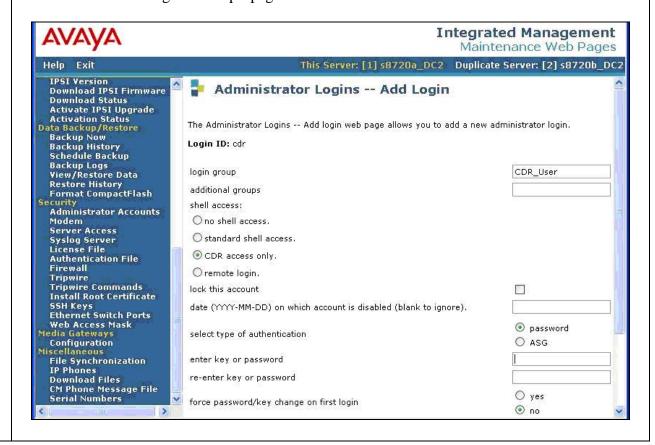

## 4. Configure CTI Data Solutions Proteus Enterprise

The configuration information provided in this section describes the steps required to set up Proteus Enterprise to collect CDR records generated by Avaya Communication Manager over a TCP/IP link.

## 4.1. Configure Proteus Enterprise to Suport Avaya Communication Manager Configured as the Main Server

The configuration of the Proteus Enterprise application is done via the Switch Configuration Wizard as part of the Proteus Enterprise installation process. Only the screens relevant for the configuration between Proteus Enterprise and Avaya Communication Manager are shown in the following steps.

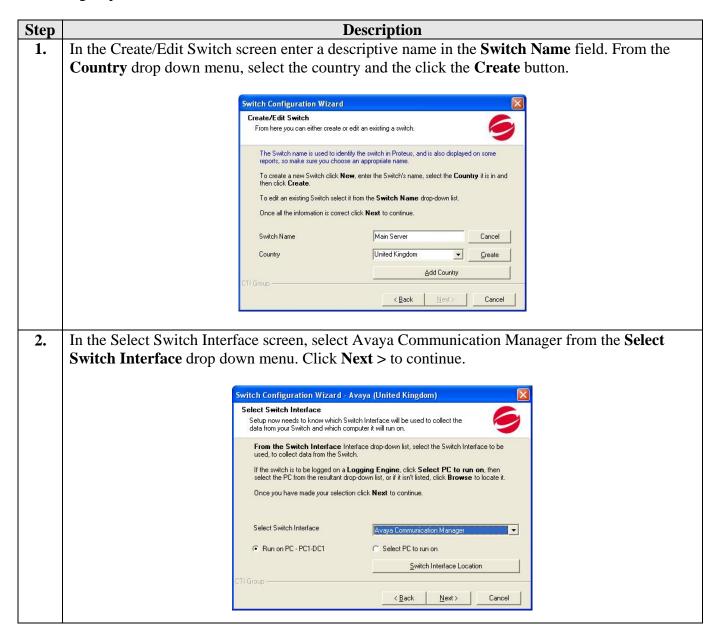

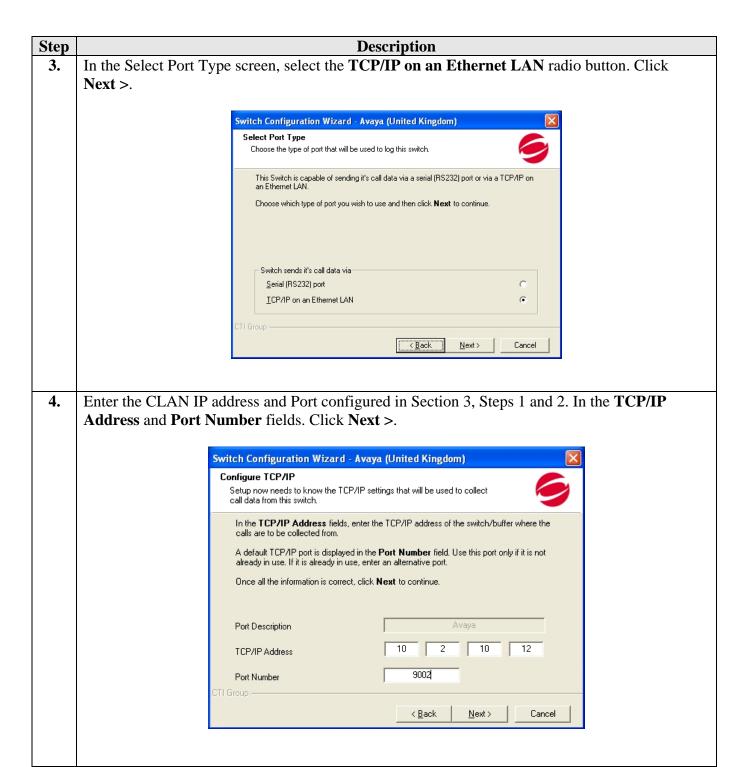

- 5. In the **Command Line** field, enter the following parameters as shown below.
  - "-S1" Enables listening mode for the port being monitored.
  - "-OAT2" Logs custom CDR format defined in Section 3, Step 4.
  - "-DSC10.2.10.12,9002" Enables RSP logging. In order to log CDR's using RSP the CLAN IP address and Port number configured in Section 3, Steps 1 and 2 is needed. Click Next >.

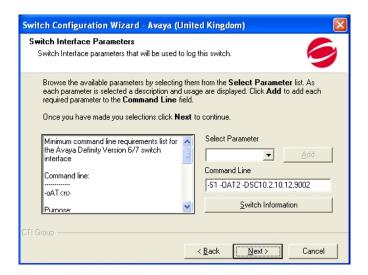

6. Click **Start Logging**. The following four programs will be launched: Costing Engine, Switch Interface, Report Scheduler and Real Time Monitor. Shown in the verification Steps 2, 3 and 4.

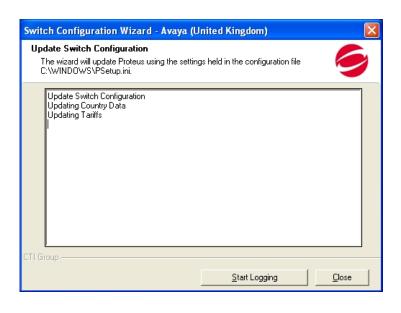

## 4.2. Configure Proteus Enterprise to Suport Avaya Communication Manager Configured as the LSP Server

Survivable CDR data files can be retrieved by Proteus Enterprise from Avaya Communication Manager running in LSP mode using SFTP.

Click on Start → Programs → CTI Group → Proteus Corporate → Proteus. Enter the appreciate username and password. From the toolbar, select Costing → Switches.

| Proteus | Proteus | Proteus | Proteus | Proteus | Proteus | Proteus | Proteus | Proteus | Proteus | Proteus | Proteus | Proteus | Proteus | Proteus | Proteus | Proteus | Proteus | Proteus | Proteus | Proteus | Proteus | Proteus | Proteus | Proteus | Proteus | Proteus | Proteus | Proteus | Proteus | Proteus | Proteus | Proteus | Proteus | Proteus | Proteus | Proteus | Proteus | Proteus | Proteus | Proteus | Proteus | Proteus | Proteus | Proteus | Proteus | Proteus | Proteus | Proteus | Proteus | Proteus | Proteus | Proteus | Proteus | Proteus | Proteus | Proteus | Proteus | Proteus | Proteus | Proteus | Proteus | Proteus | Proteus | Proteus | Proteus | Proteus | Proteus | Proteus | Proteus | Proteus | Proteus | Proteus | Proteus | Proteus | Proteus | Proteus | Proteus | Proteus | Proteus | Proteus | Proteus | Proteus | Proteus | Proteus | Proteus | Proteus | Proteus | Proteus | Proteus | Proteus | Proteus | Proteus | Proteus | Proteus | Proteus | Proteus | Proteus | Proteus | Proteus | Proteus | Proteus | Proteus | Proteus | Proteus | Proteus | Proteus | Proteus | Proteus | Proteus | Proteus | Proteus | Proteus | Proteus | Proteus | Proteus | Proteus | Proteus | Proteus | Proteus | Proteus | Proteus | Proteus | Proteus | Proteus | Proteus | Proteus | Proteus | Proteus | Proteus | Proteus | Proteus | Proteus | Proteus | Proteus | Proteus | Proteus | Proteus | Proteus | Proteus | Proteus | Proteus | Proteus | Proteus | Proteus | Proteus | Proteus | Proteus | Proteus | Proteus | Proteus | Proteus | Proteus | Proteus | Proteus | Proteus | Proteus | Proteus | Proteus | Proteus | Proteus | Proteus | Proteus | Proteus | Proteus | Proteus | Proteus | Proteus | Proteus | Proteus | Proteus | Proteus | Proteus | Proteus | Proteus | Proteus | Proteus | Proteus | Proteus | Proteus | Proteus | Proteus | Proteus | Proteus | Proteus | Proteus | Proteus | Proteus | Prot

2. In the Switch screen, click the **New Direct** button. In the Direct Logged Switch dialog box enter the name of the LSP Server and click **OK**.

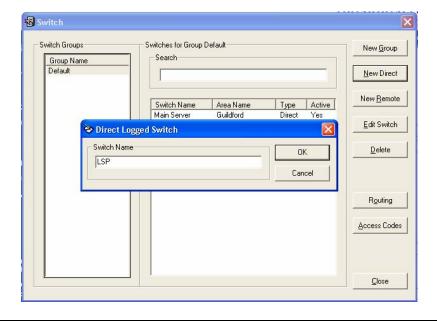

- 3. In the Edit Switch screen, click the **Interface** tab. From the **Interface** drop down menu select Avaya Communication Manager. In the **Command Line** field enter the following parameters.
  - "-oat2" Logs custom CDR format defined in Section 3, Step 4
  - "-DSD" The command to log from a specified directory
  - **"c:\FTPData\"** The directory, for this configuration, where the downloaded CDR files from the LSP Server will be stored.

Click OK.

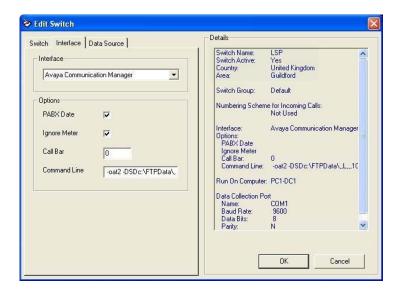

4. Proteus Enterprise uses a third party automated secure transfer protocol application called JaSFtp7 to retrieve the stored CDR files from the LSP server. Click on **Start** → **Programs** → **JaSFtp7** → **JaSFtp7**. The first step on the SFTP client is to create a profile by selecting **Tasks** → SSH2 → SSH2/SFTPprofiles.

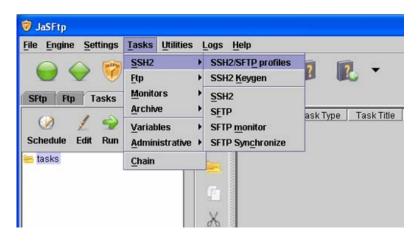

5. Enter a descriptive name in the **Profile Name** field. Enter the IP address of the LSP server in the **Host** field. Enter the username and password configured in Section 3, Step 12, and Step 13. In the **Local Dir** field enter the path as specified in the Proteus Enterprise switch interface command line in Step 3. Click **Save** at the top of the screen.

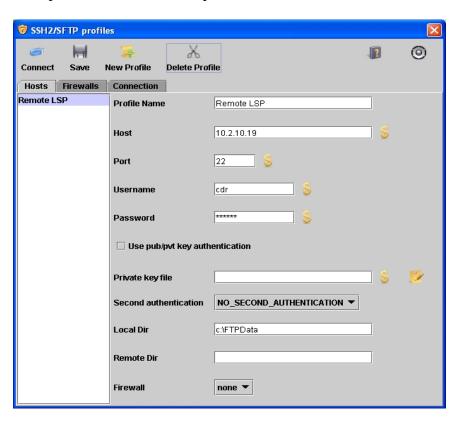

**6.** Create a task by selecting **Tasks**  $\rightarrow$  **SSH2**  $\rightarrow$  **SFTP**.

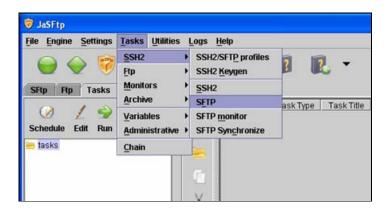

**Description** Step 7. Click on the Basic tab. Enter an appropriate name in the Task Title field. From the drop down menu select the profile name created in Steps 4 and 5 for the **Profile Name** field. In the **Local** Dir field enter the path for the local directory where the files will be stored. In the Filename field enter a string to filter out the files needed. **♥** SFTP Cancel Help Basic Advanced Remote\_Site Task Title Profile Name Remote LSP Ftp option get files Remote Dir C:\FTPData Local Dir Backup local file to Backup remote file to Use staging. Final folder !L\*0^!.bash^\* Filename Folder path filter Rename Filename Do Not Append Append to filename **Umask permissions** Transfer type auto 🔻

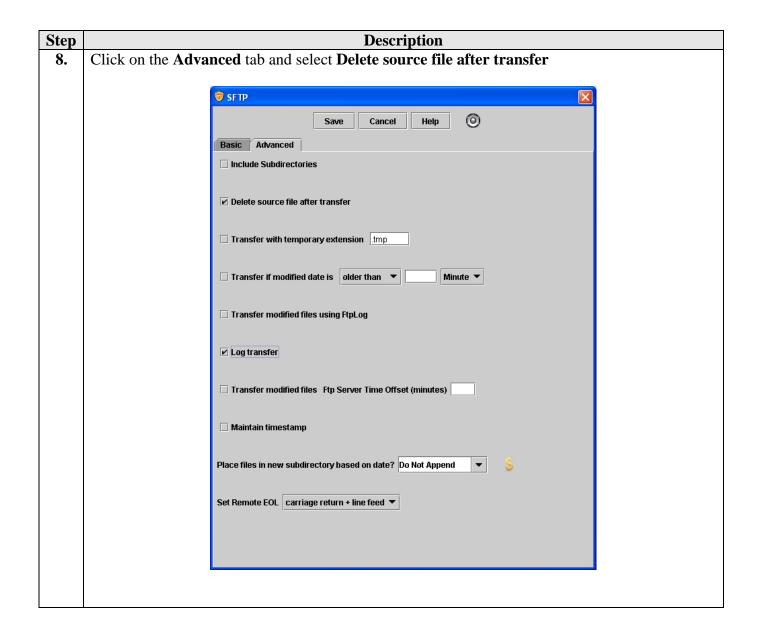

9. In the JaSFtp screen click the **Tasks** tab. In the left pane under **tasks**, right click the task title, **Remote\_Site**, created in Step 7 and select **New Schedule**. In the dialog box select the relevant options appropriate to the environment for the frequency of how often the task will run to retrieve the CDRs from the LSP server. Click **Save**.

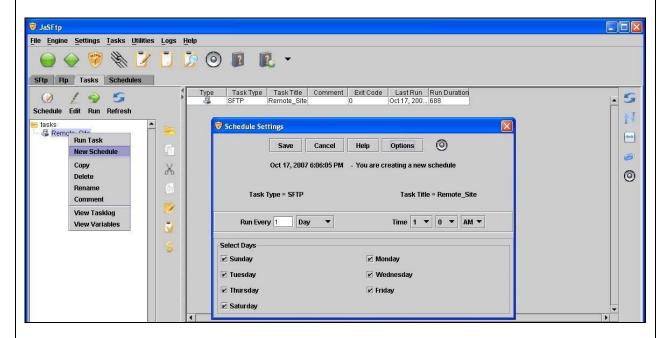

10. Click on the **Schedules** tab. In the left pane expand the **schedules** heading. The tick in the check box next to the Remote\_Site task title indicates the task is running.

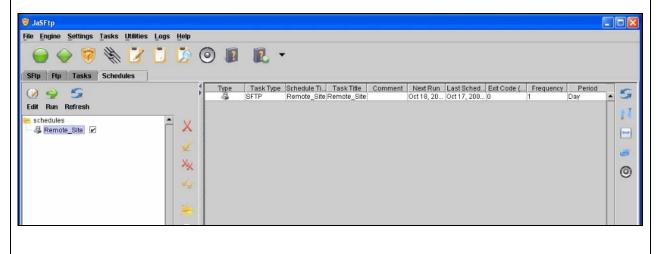

## 5. Interoperability Compliance Testing

The interoperability compliance testing included feature and serviceability testing. The feature testing evaluated the ability of Proteus Enterprise to collect and process CDR records for various types of calls. The source and destination of each call was verified on the Proteus Enterprise application. The serviceability testing introduced failure scenarios to see if Proteus Enterprise could resume CDR collection after failure recovery.

## 5.1. General Test Approach

The general test approach was to verify that Proteus Enterprise collects CDR records, and properly classifies and reports the attributes regarding the following.

- Intra-switch calls
- Inbound trunk calls
- Outbound trunk calls
- Conference calls
- Transfer calls
- Forwarded calls

For serviceability testing, logical links were disabled and re-enabled.

#### 5.2. Test Results

All feature and performance tests passed. Proteus Enterprise successfully captured and processed call records from Avaya Communication Manager. Proteus Enterprise also successfully processed the CDR data, performed call costing, and produced call accounting reports.

Proteus Enterprise successfully collected the CDR records from Avaya Communication Manager for all types of calls generated including intra-switch calls, inbound/outbound PSTN trunk calls, inbound/outbound private IP trunk calls, transferred calls, and conference calls. For serviceability testing, Proteus Enterprise was able to resume collecting CDR records after failure. During the fail over of the Main Avaya Communication Manager to the LSP, CDR records that were created and stored on the LSP were successfully retrieved and processed by Proteus Enterprise during the fail back to the Main Avaya Communication Manager. Proteus Enterprise continued collecting the CDR records from the Main Avaya Communication Manager.

## 6. Verification Steps

The following steps may be used to verify the configuration.

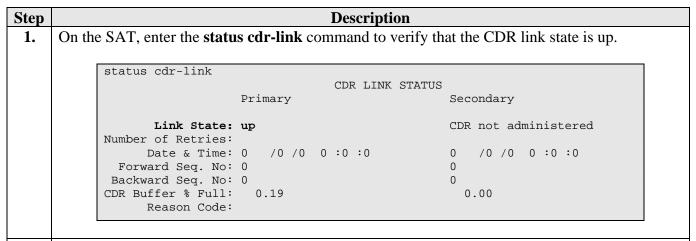

Place a call and verify that Proteus Enterprise received the CDR record for the call and then processed the call. The following Switch Interface screen is launched after Step 6 in Section 4.1. The Switch Interface screen displays the Proteus Enterprise is connected, monitoring and logging the CDRs from the Main Avaya Communication Manager server.

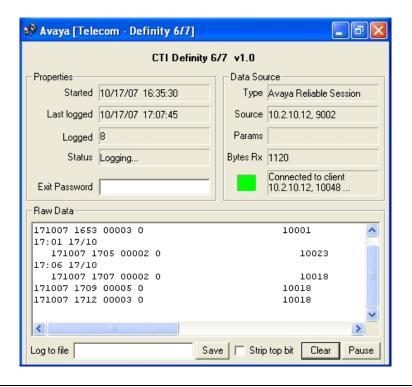

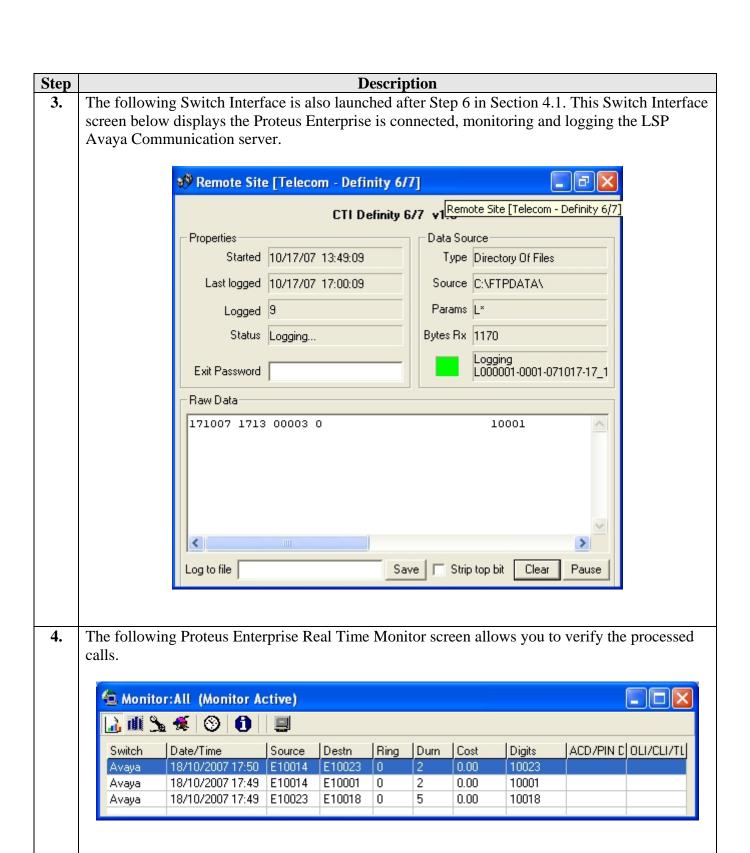

## 7. Support

If technical support is required for CTI Data Solutions Proteus Enterprise, contact Technical Support.

WWW: http://support.ctidata.co.uk.

Email: <a href="mailto:support@ctidata.co.uk">support@ctidata.co.uk</a>
Phone: +44 (0) 84 5123 2761

#### 8. Conclusion

These Application Notes describe the required configuration steps for Proteus Enterprise to collect call detail records from Avaya Communication Manager. Proteus Enterprise 6.1 was successfully compliance tested with Avaya Communication Manager 4.0.1.

### 9. Additional References

This section references the product documentation that are relevant to these Application Notes.

Avaya product documentation can be found at http://support.avaya.com.

• Administrator Guide for Avaya Communication Manager (4.0), Document ID 03-300509, Issue 3.1, February 2007.

The following documentation is available on request from CTI Data Solutions Ltd.

#### Proteus Enterprise:

- Proteus Enterprise v6 Installation Guide.doc
- Getting Started with Proteus Enterprise 6

More information is available for Proteus Enterprise at http://www.ctidata.co.uk/Solutions/ProteusEnterprise.aspx

#### ©2007 Avaya Inc. All Rights Reserved.

Avaya and the Avaya Logo are trademarks of Avaya Inc. All trademarks identified by ® and TM are registered trademarks or trademarks, respectively, of Avaya Inc. All other trademarks are the property of their respective owners. The information provided in these Application Notes is subject to change without notice. The configurations, technical data, and recommendations provided in these Application Notes are believed to be accurate and dependable, but are presented without express or implied warranty. Users are responsible for their application of any products specified in these Application Notes.

Please e-mail any questions or comments pertaining to these Application Notes along with the full title name and filename, located in the lower right corner, directly to the Avaya DevConnect Program at <a href="mailto:devconnect@avaya.com">devconnect@avaya.com</a>.